# USE YOUR OWN SAMPLES ON MPC BEATS PADS

# A sound like the best is POSSIBLE

Online, without leaving home!

**PAY-WHAT-YOU-WANT** 

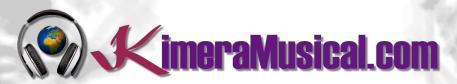

**MASTERS IN** 

**MUSIC PRODUCTION** 

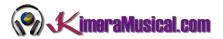

### INDEX

| INDEX                                  | 0 |
|----------------------------------------|---|
| WHO WE ARE?                            | 2 |
| USE YOUR OWN SAMPLES ON MPC BEATS PADS | 3 |
| ADD SAMPLES TO THE PROJECT             | 3 |
| ADDING A SAMPLE TO A PAD               | 3 |
| SAMPLE EDIT                            | 4 |
| HOW TO CUT OUR SAMPLE                  | 5 |
| MAKING CUTS IN THE SAMPLE WITH THE PAD | 5 |
| MAKING CUTS IN THE SAMPLE BY HAND      | 5 |
| CHANGE THE CUT-OFF POINTS              | 6 |
| USING DE CUTS AS A PROGRAM (KIT)       | 6 |

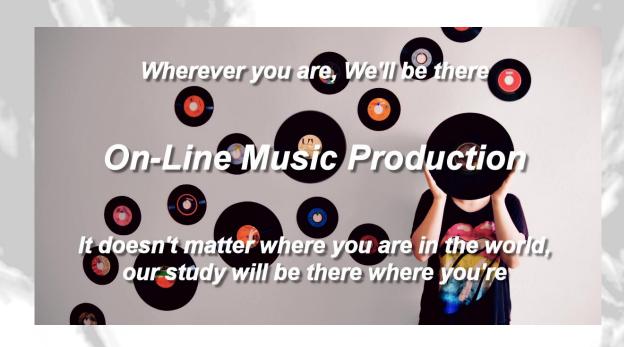

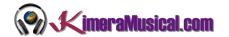

#### WHO WE ARE?

First of all, we would like to introduce ourselves:

KimeraMusical.com is a project born with the idea of providing to all those with musical talent a professional musical production job at a price that everyone can afford.

You can decide how much you will pay for our work!

## Pay What You Want!!

# This is probably the best offer you have ever seen!

We are the first music production studio in the world where you pay for our work what you think it is worth.

Our aim is make music production as accessible as possible to you, therefore, we offer you the posibility to make us an offer, we trust you, choose our fee.

We are so confident that you will love our work, that we will only charge you what you think wedeserve, and moreover, if you are not satisfied, we will you a full refund. The future of this project s based on the trust we place in you and we know you will treat us fairly.

# What can made your songs have a final push and allow you to make a living with music?

t's not a secret, moreover, it's the same method as 90% of the bands you thar you are currently following or listening, and it's no other than looking for someone totally outside the band, with experience and professionalism, who understands what you wanted to express with my music and maximize it.

The musicians have inclination to blind ourselves with our art, thinking our work is perfect and untouchable, making follies that many times can ruin our songs.

That's why someone outside the band is needed, someone who understands your music, style, the musical concept you are trying to find, the purpose of yourwork, your sound, etc..., enhancing your strengths, correct your defects, and achieves the perfect sound and climate for your music.

#### This figure, is us.

Starting from your ideas and the approach of your song and your musical style, we propose you the necessary changes to maximize what you want to express and make it reach a wider audience.

We present you some of our works so that you can notice how our producers work and get an idea of what we can do for you.

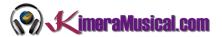

#### Use your own samples on MPC Beats pads

Cutting samples in MPC Beats is a quick and easy way to create new melodic ideas from Loops.

The first thing you need to do is to add your own samples to be used in the project.

#### ADD SAMPLES TO THE PROJECT

If you have a single that you want to start working on your new song, add it to MPC Beats to work on your new project. Simply in your file browser, drag it to the project area and drop it on the "All Samples" folder.

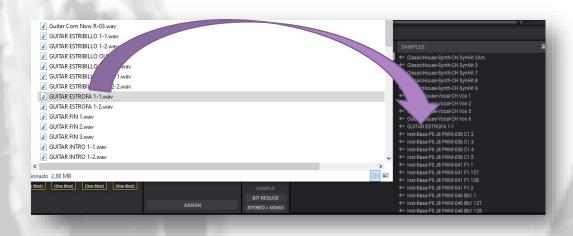

Once we see it there, we will be able to work with our sample.

#### ADDING A SAMPLE TO A PAD

In the same way that we have added a single to MPC Beats, we can now add the sample to the Pad of our choice by simply dragging the sample from the project area to the desired PAD.

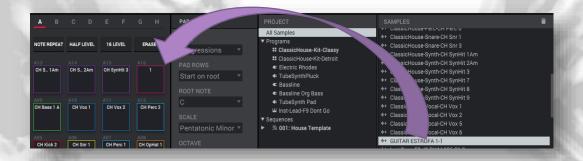

Once this is done, if we touch the corresponding Pad, our Sample will sound.

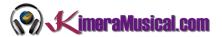

#### SAMPLE EDIT

To edit the sample, simply double-click on it in the inspector area of the project. This will open the Samples editor "Sample Edit", which will look something like this:

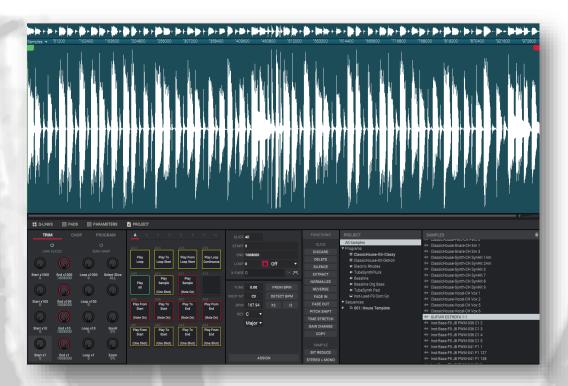

If we look, we will see that the lower part has changed with respect to what we had before, and we will have, next to the project inspector, a new list of tools to edit our sample that we did not have before. Among them we can find the common reverse, normalise, fade in, fade out, timestretch, etc.

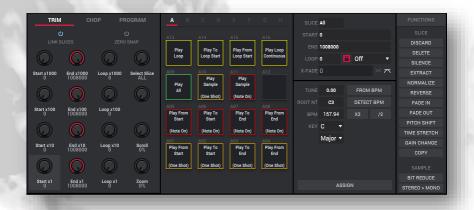

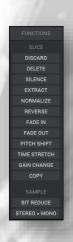

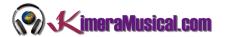

#### HOW TO CUT OUR SAMPLE

To cut our sample, we notice that now in the Q-LINKS area we have three tabs: TRIM, CHOP and PROGRAM. So, we click on CHOP. Again we see that in our controls there are changes again.

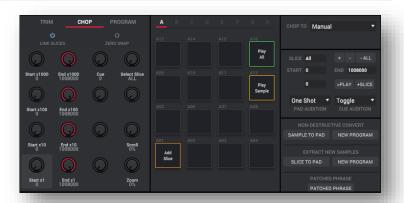

In CHOP mode, we can use our PAD controls to cut the sample in real time. How do we do this?

#### MAKING CUTS IN THE SAMPLE WITH THE PAD

To make cuts using our pad or the pad included with MPC Beats, simply touch our pads in order, from left to right and from bottom to top. When touching the first PAD (A01), the sample begins to play, we are attentive to the point where we want to make the first cut, and just at that moment, we press the next PAD (A02), for the next cut, the next PAD (A03), and so one after another.

We will see that the parts are loaded on the pad. If when we have finished we touch any of the pads, in each one the piece that we have cut will sound.

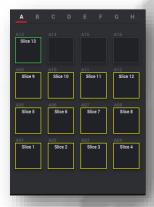

#### MAKING CUTS IN THE SAMPLE BY HAND

Another simple way to make our cuts, is directly on the image of the sound file, with the mouse clicking on the points where we want to make the cut.

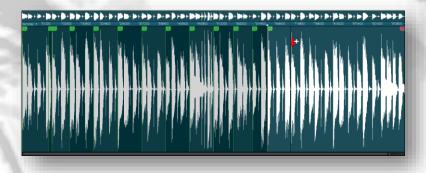

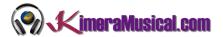

#### CHANGE THE CUT-OFF POINTS

If we want to change the position of any of the cut points, we simply place ourselves on top of any of them, and holding down the left mouse button, we can drag the cut to the right or left.

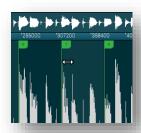

#### USING DE CUTS AS A PROGRAM (KIT)

Once we have finished slicing our sample, we can use these slices to create a new program to be used in a track in the same way we use any other program or plugin.

To do this, we will create a new program. This option will be created next to the pads, in the "NON-DESTRUCTIVE CONVERT" area, where you will have to click on the "NEW PROGRAM" button.

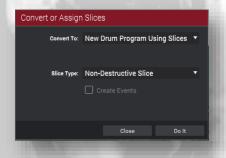

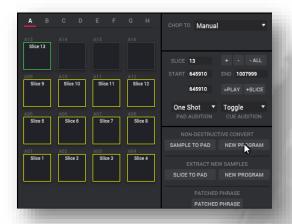

This will open the "Convert or Assign Slices" screen. We leave it with the default options, and click the "Do It" button.

If we now look at the list of programs in the track, we see that the application has created the new program, and we can now select it in our track to use it as any other program.

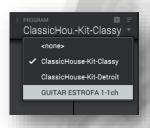